# 휴학·복학 신청방법

#### STEP 1 순천대학교 홈페이지 접속 (https://www.scnu.ac.kr)

#### STEP 2 향림통시스템 접속 <sup>및</sup> 로그인

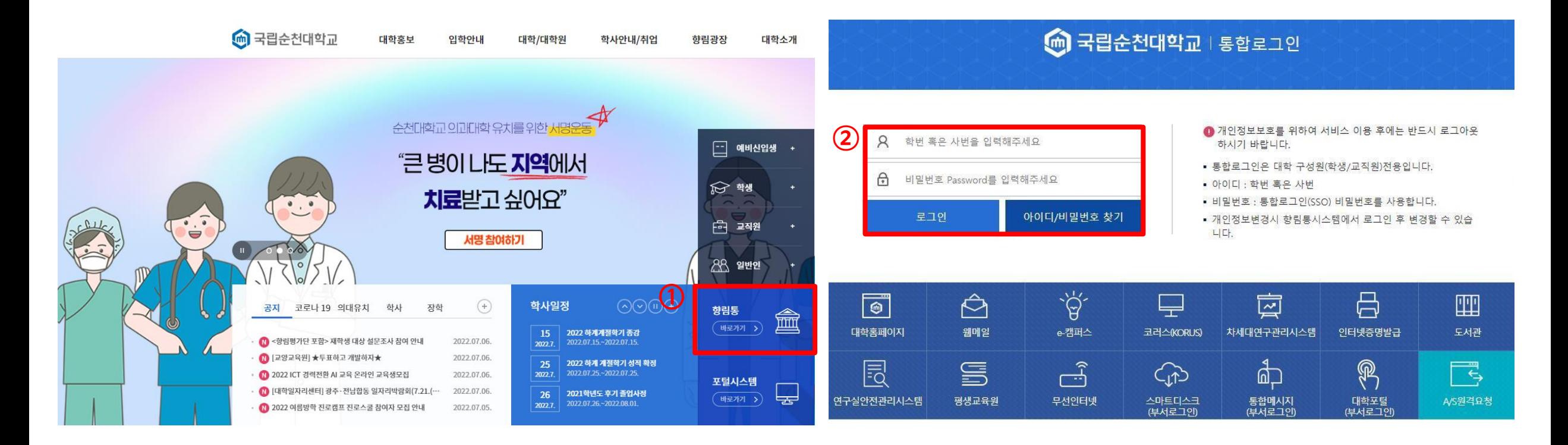

#### STEP 3 [학사정보] - [학사관리]

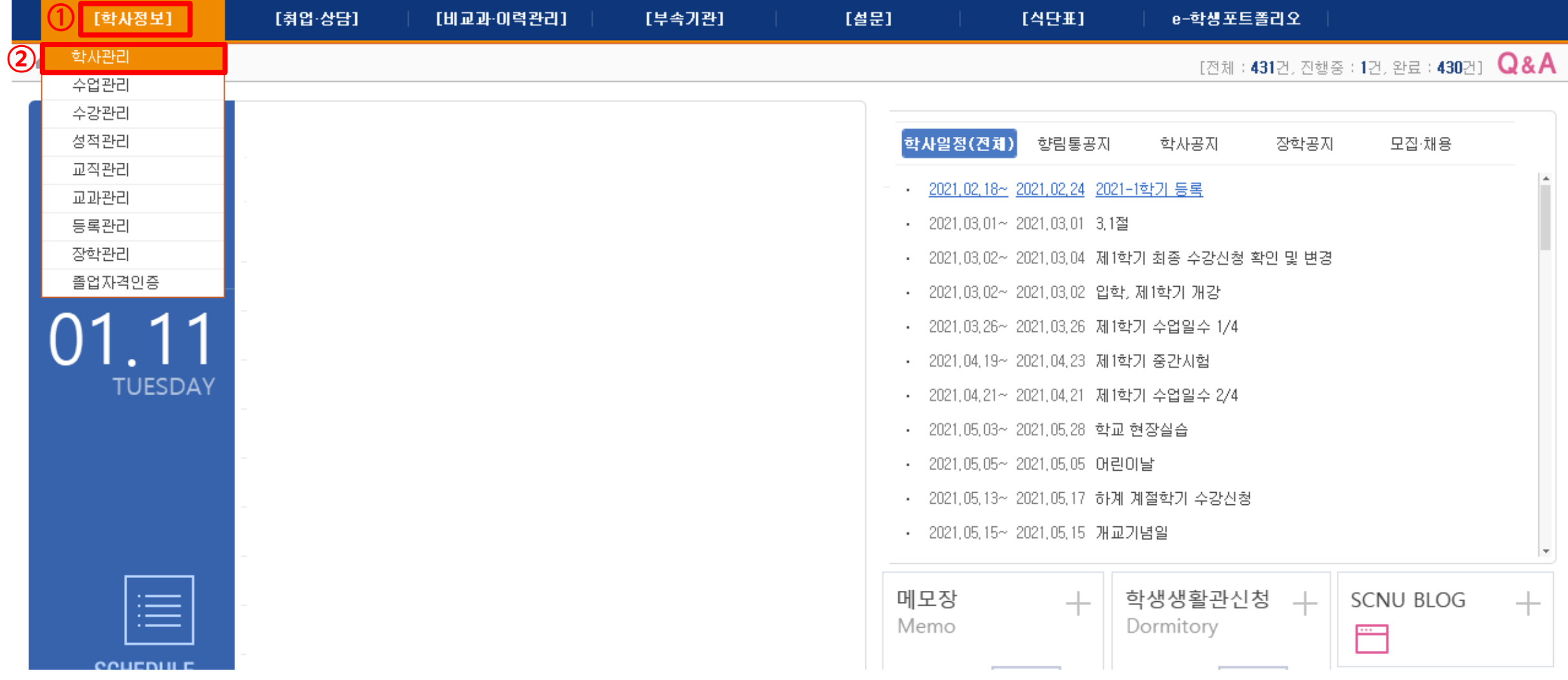

#### STEP 4 [휴복학신청] - [조회]

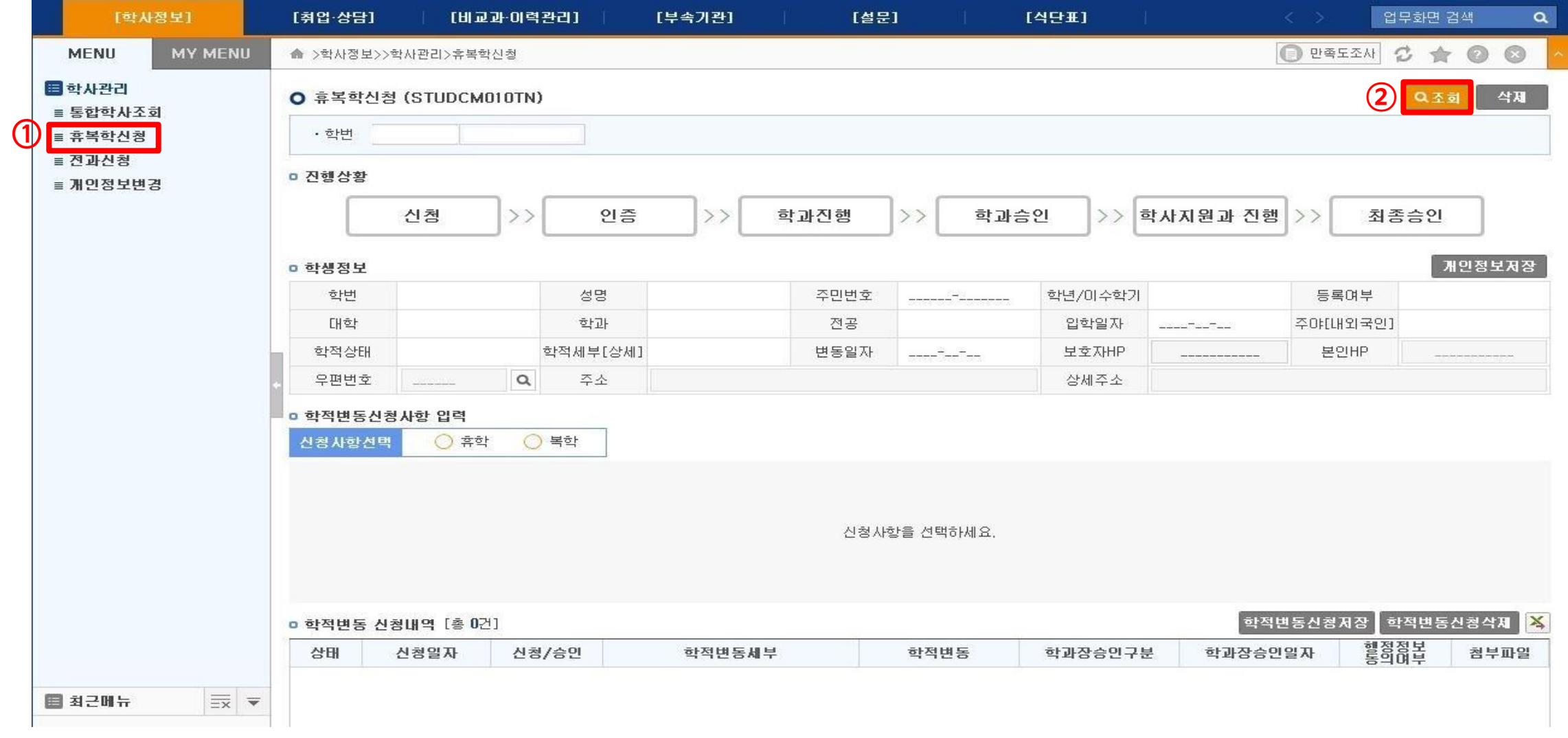

# $STEP 5$  [학생정보] 확인 (※ 연락처 및 주소 변경 $O$  필요한 경우 수정 후 개인정보저장 버튼 클릭)

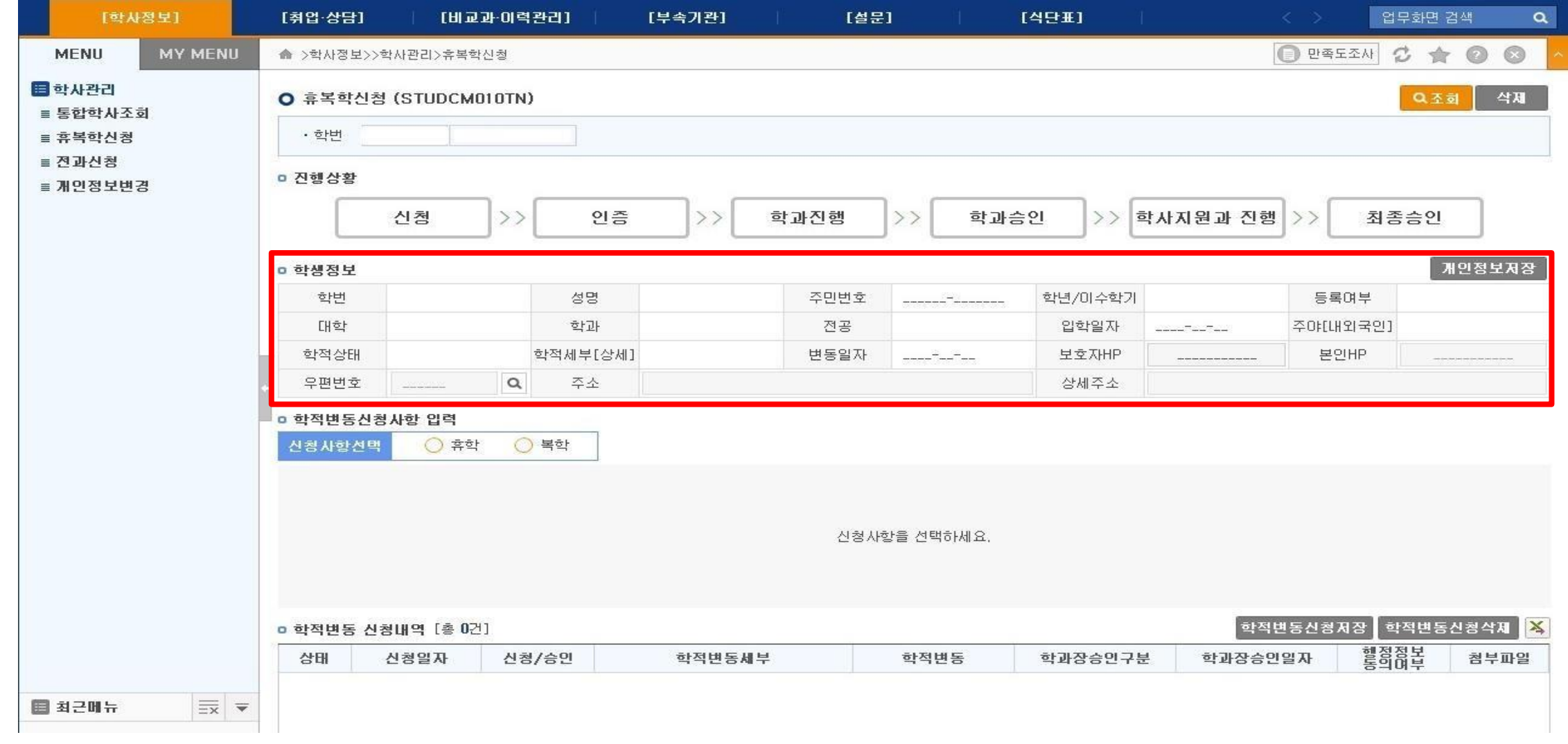

# $STEP 6$  [신청사항선택] 체크 - [학적변동 신청내역] 신규생성 확인

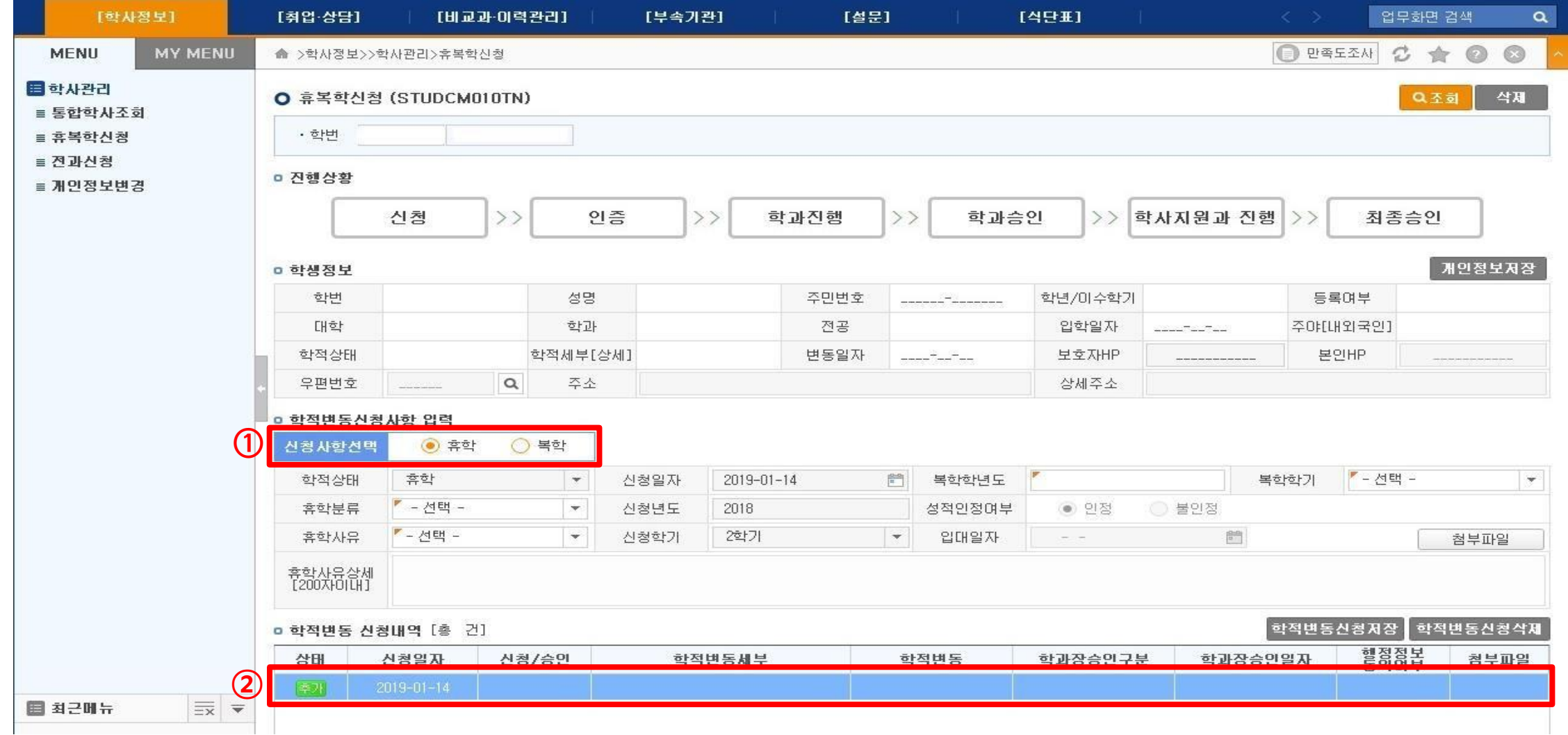

# $STEP 7$  [학적변동신청사항] 입력 (※ 휴학분류, 휴학사유, 복학학년도/학기 설정)

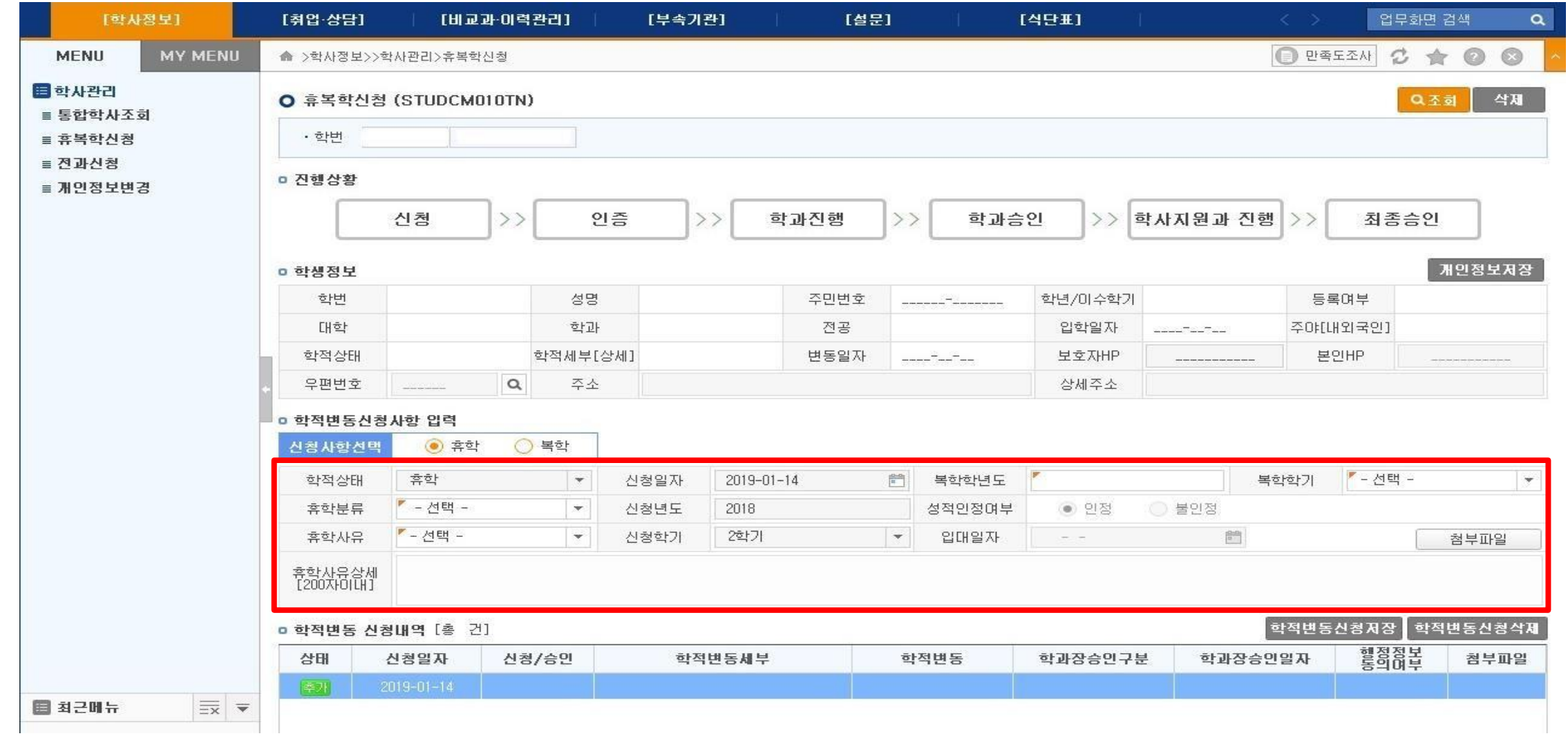

# $STEP 8$  [첨부파일] 클릭 (※ 병역, 질병, 임신·출산 ·육아휴학은 제출서류 업로드)

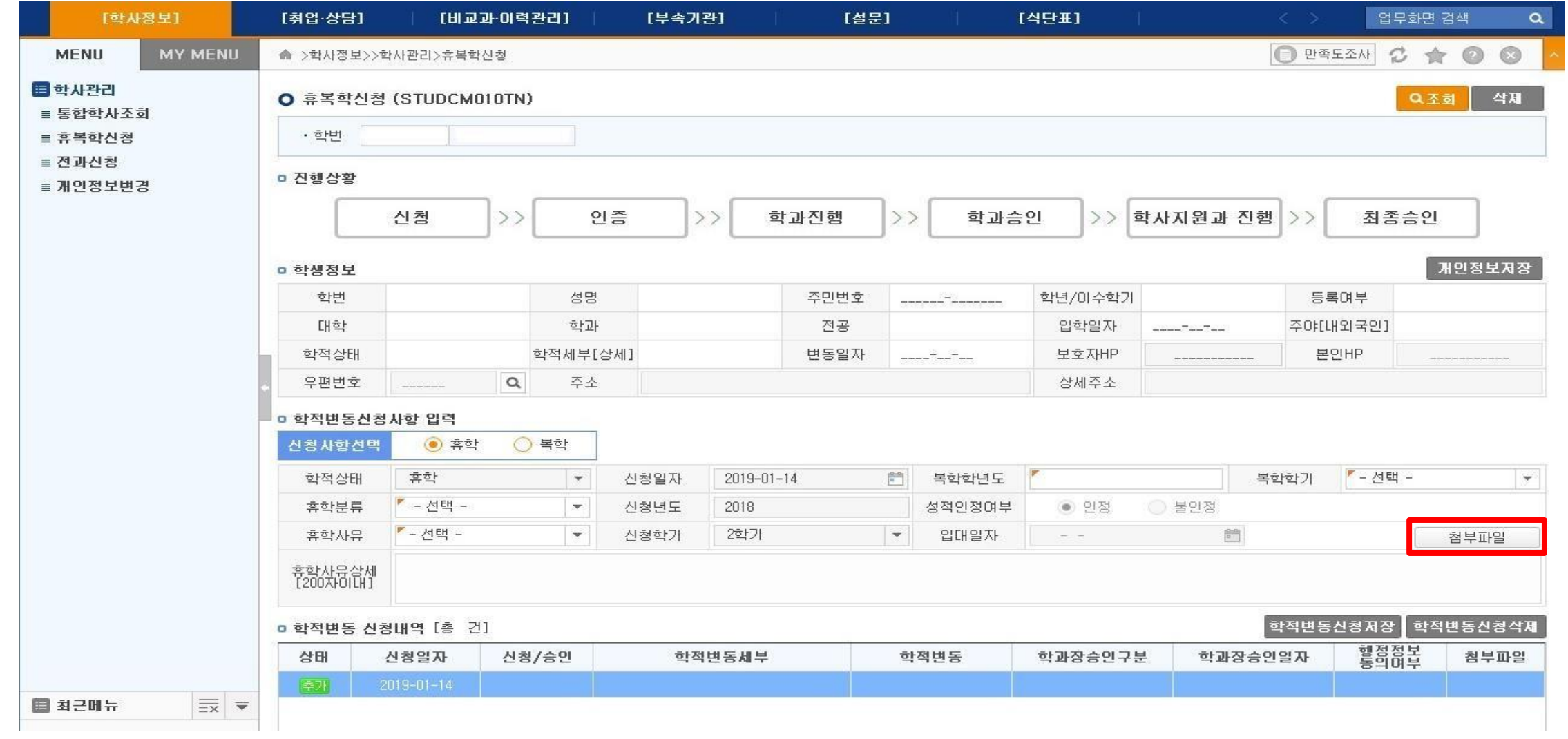

# $STEP9$  첨부파일 업로드 (※ 병역, 질병, 임신·출산 ·육아휴학은 제출서류 업로드)

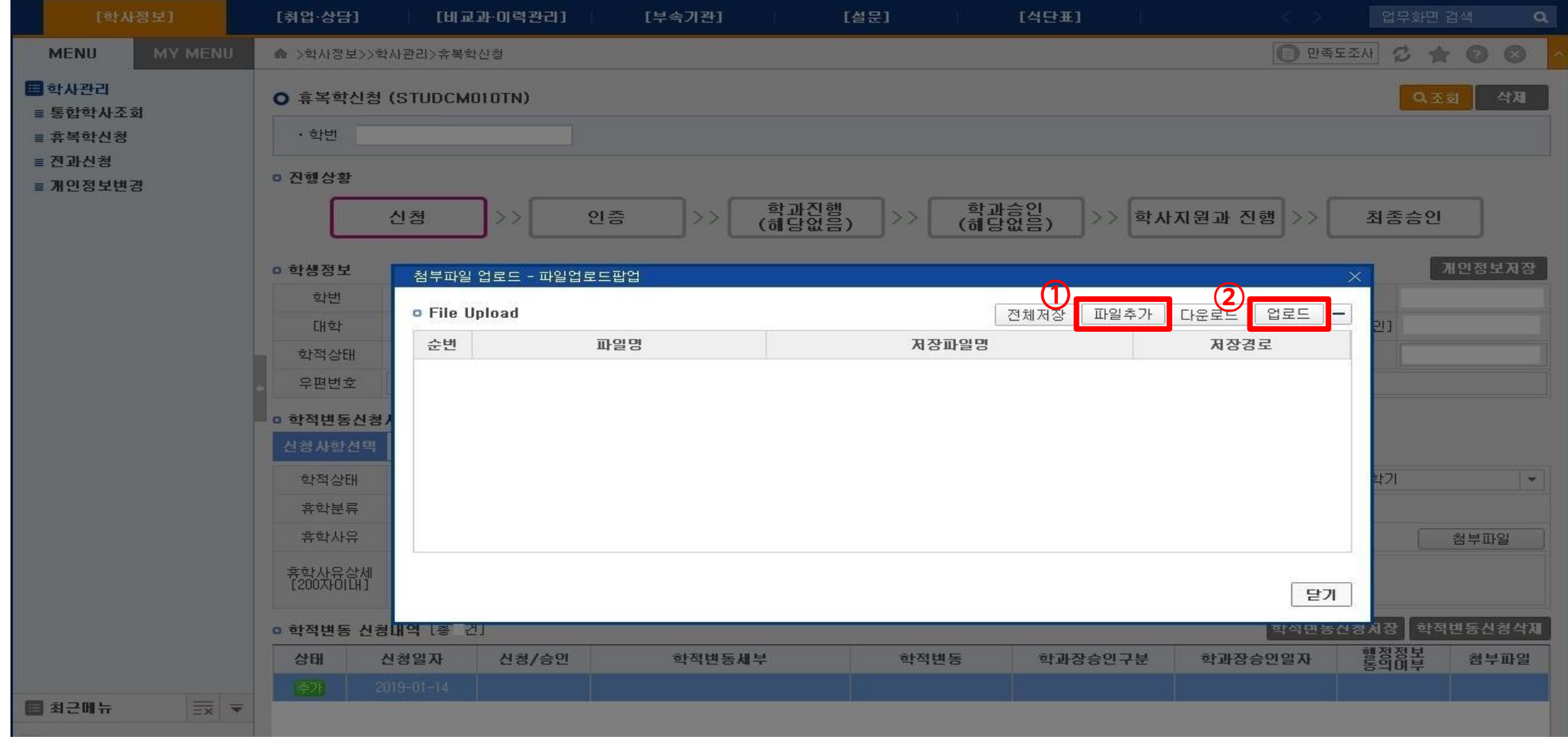

# $STEP 10$  [학적변동신청저장] 클릭

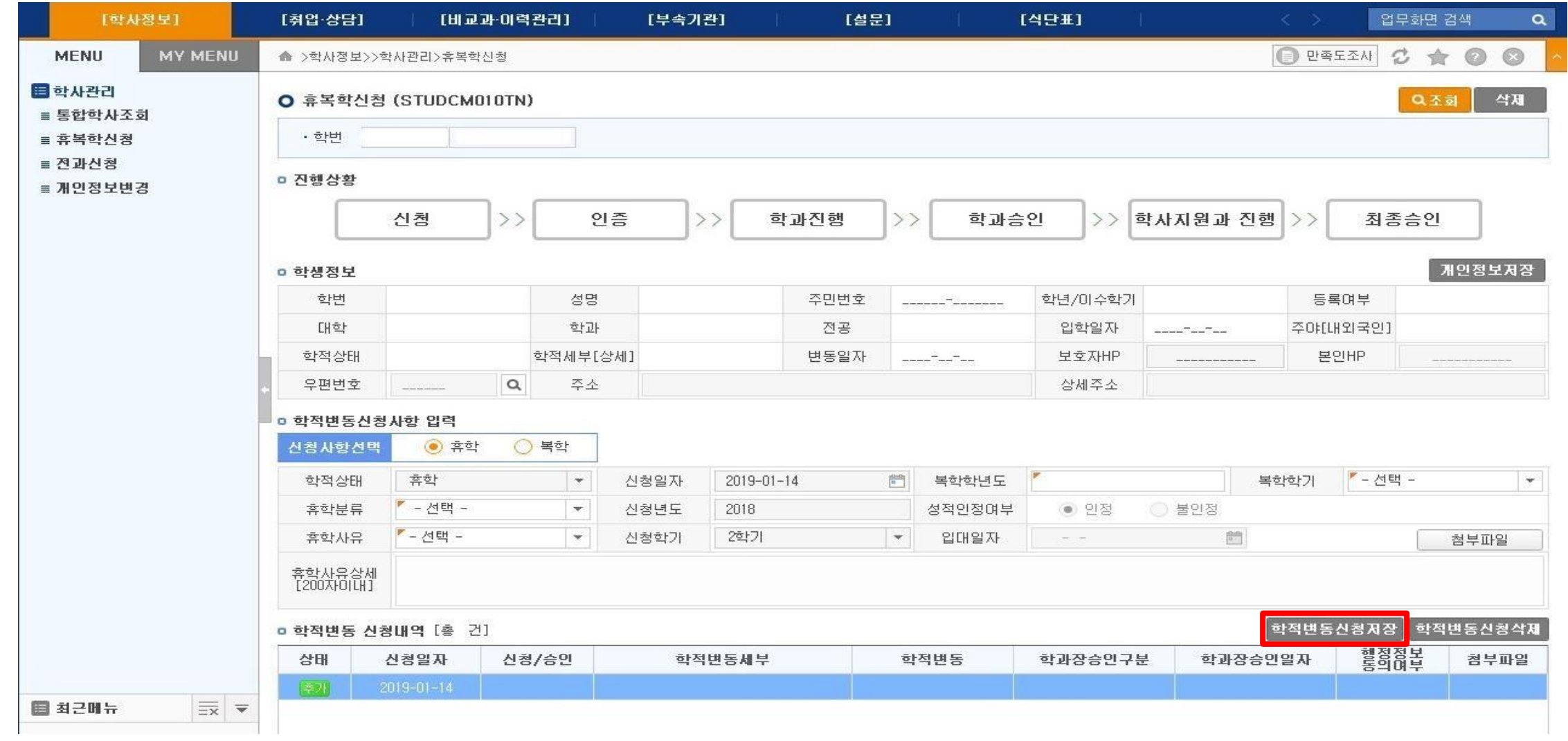

#### $STEP$  11  $[9949]$  함인 및 체크 -  $[914]$  - [학적변동신청] 클릭

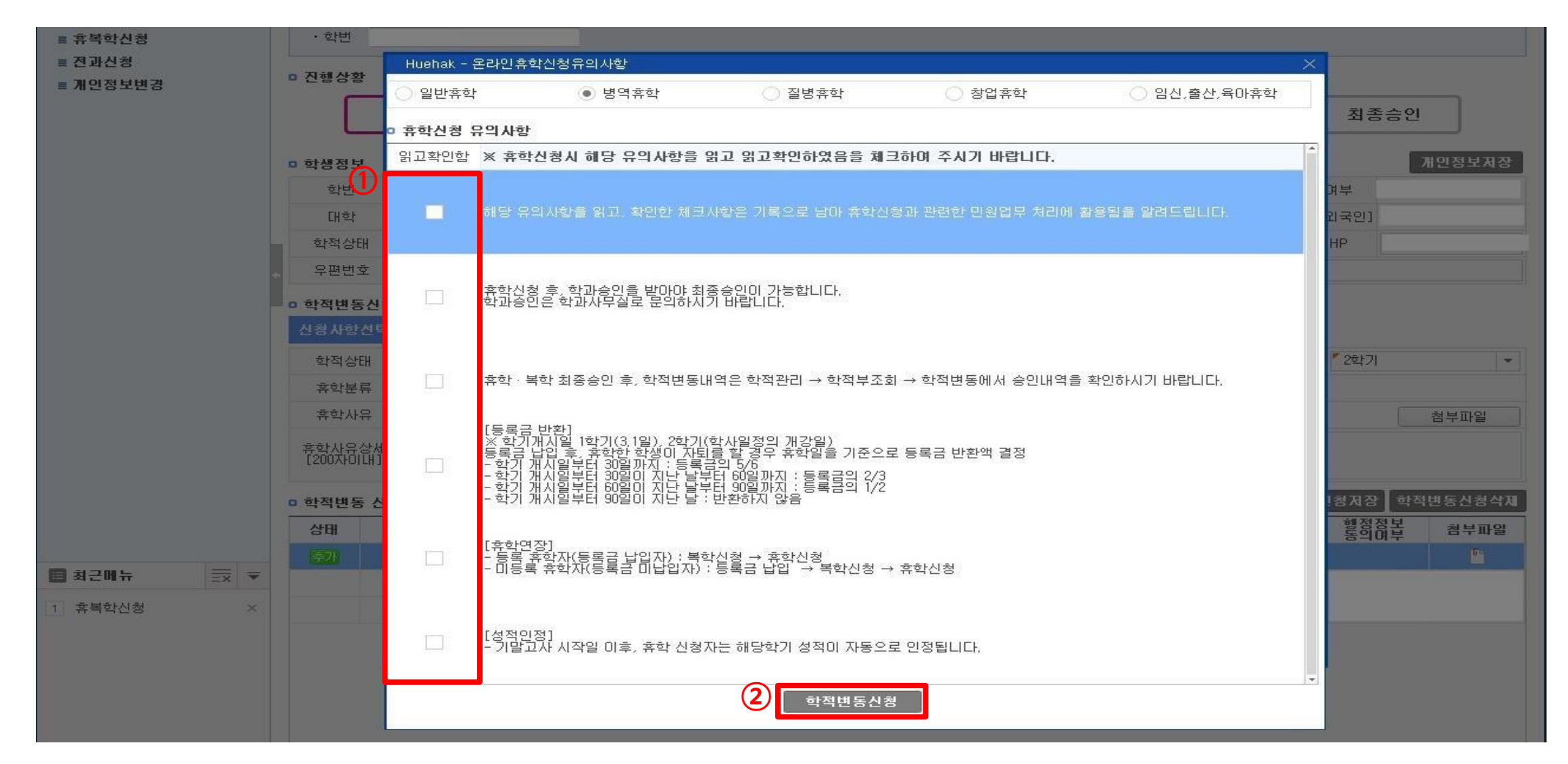

#### $STEP$   $12$  본인 인증 (※ 인증번호는 학생 휴대폰으로 발송)

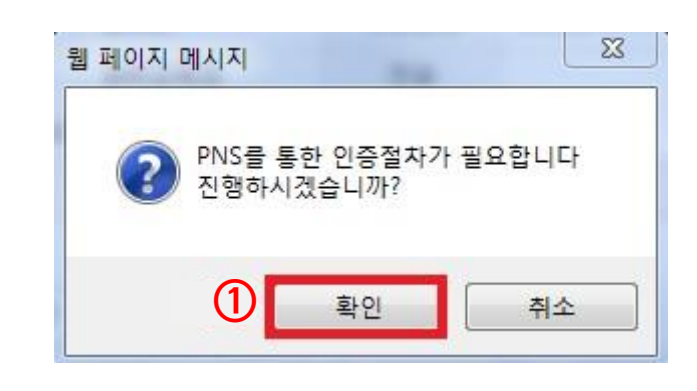

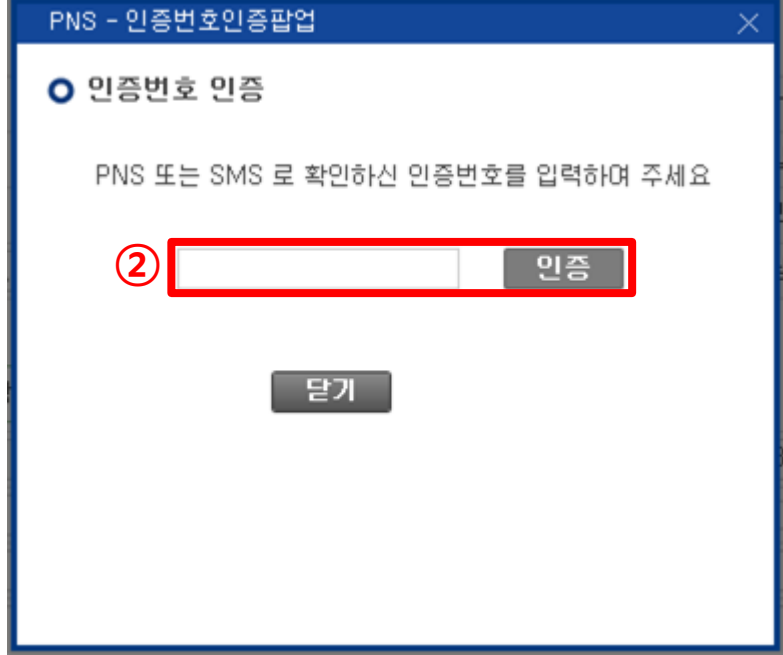

#### $STEP$   $13$  신청 완료 (※ 신청완료 및 승인완료 문자는 발송되지 않습니다.)

\* 휴학처리 진행상황

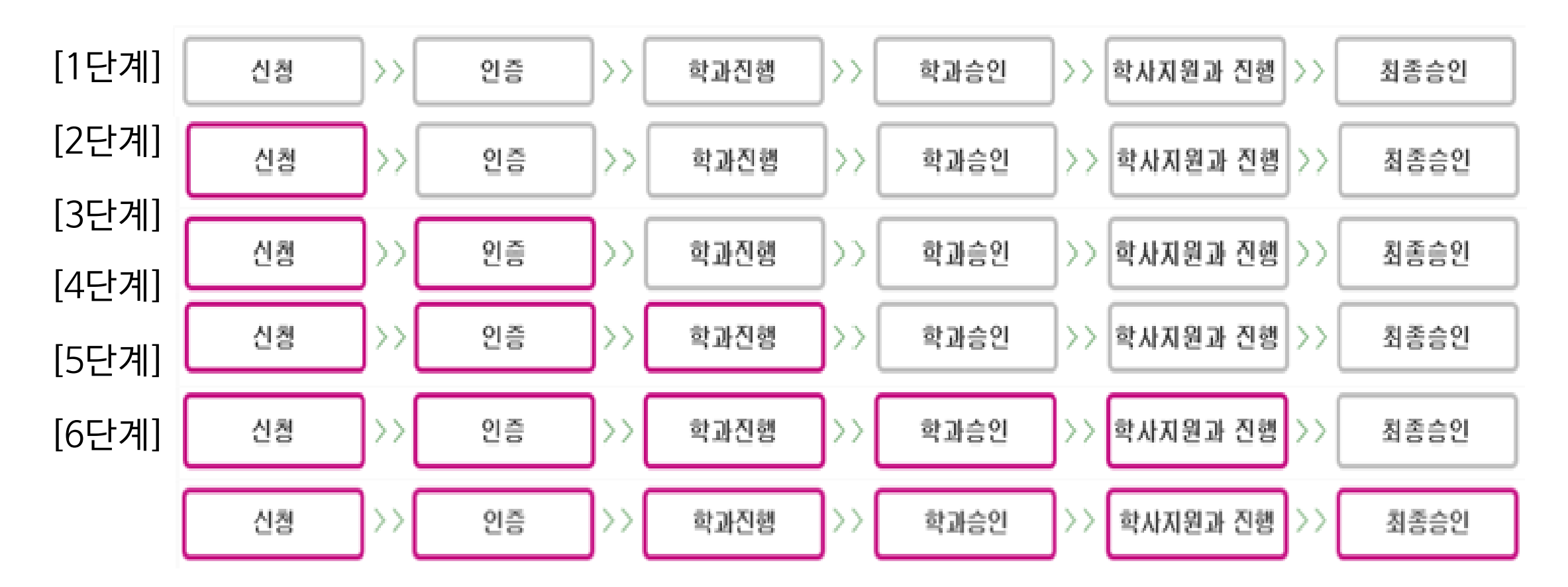

\* 복학처리 진행상황

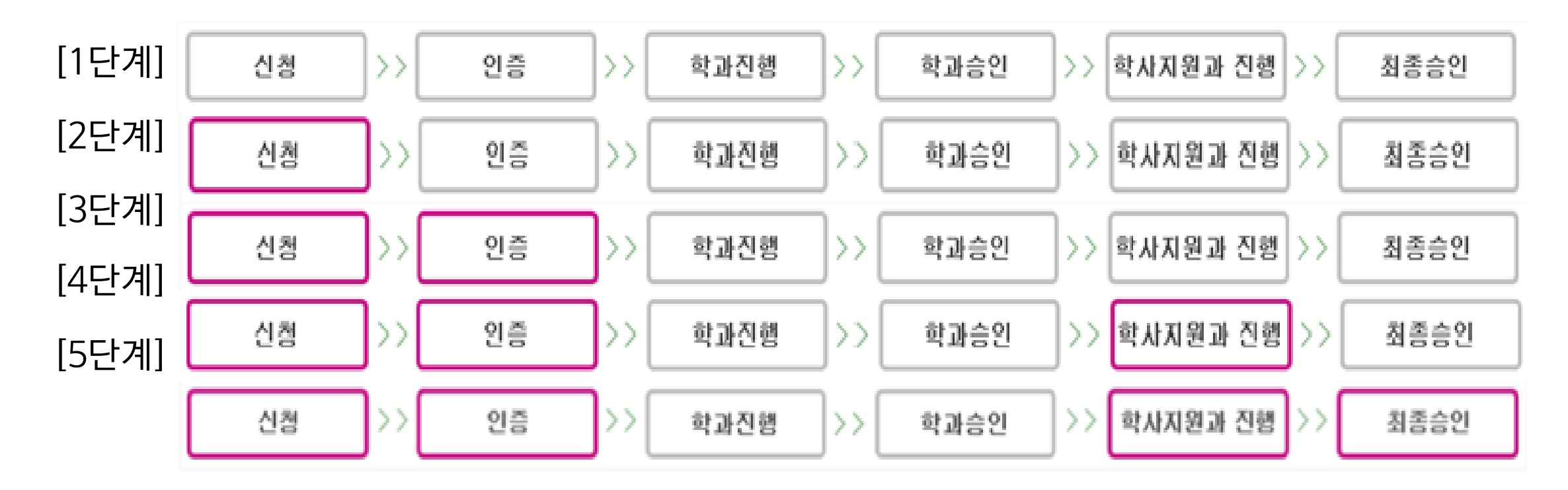